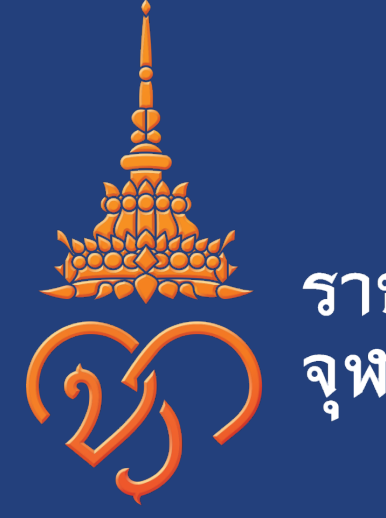

# ราชวิทยาลัย<br>จุฬาภรณ์

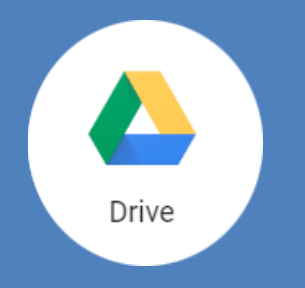

#### **GOOGLE DRIVE https://drive.google.com**

ใช้ในการเก็บรักษาข้อมูลออนไลน์ สามารถอัพข้อมูล ไฟล์งาน รูปภาพ เพื่อเก็บข้อมูลได้

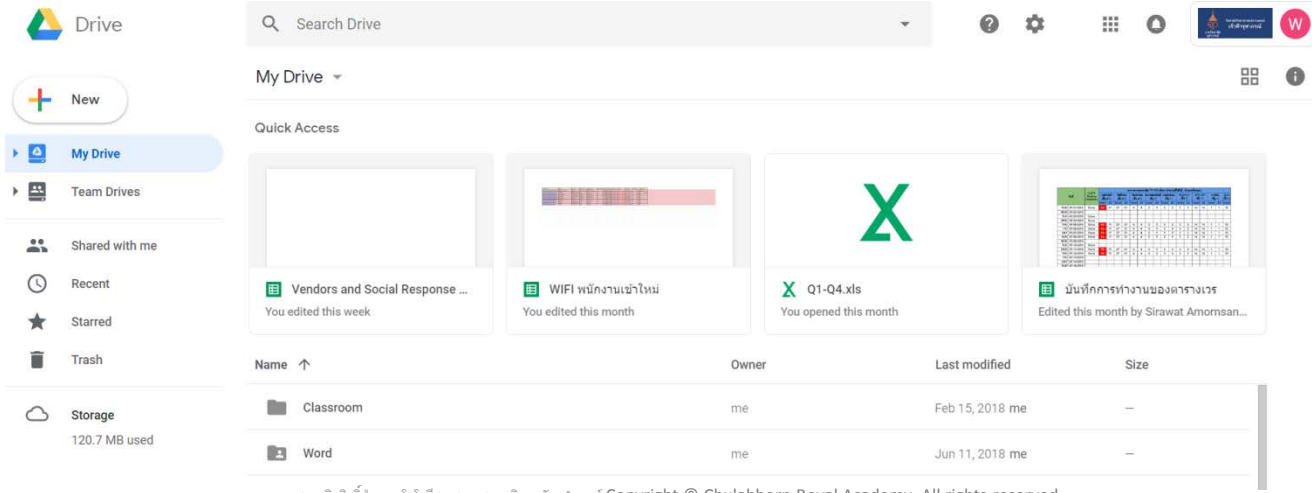

สงวนลิขสิทธิ์ ฝ่ายเทคโนโลยีสารสนเทศ ราชวิทยาลัยจุฬาภรณ์Copyright © Chulabhorn Royal Academy. All rights reserved.

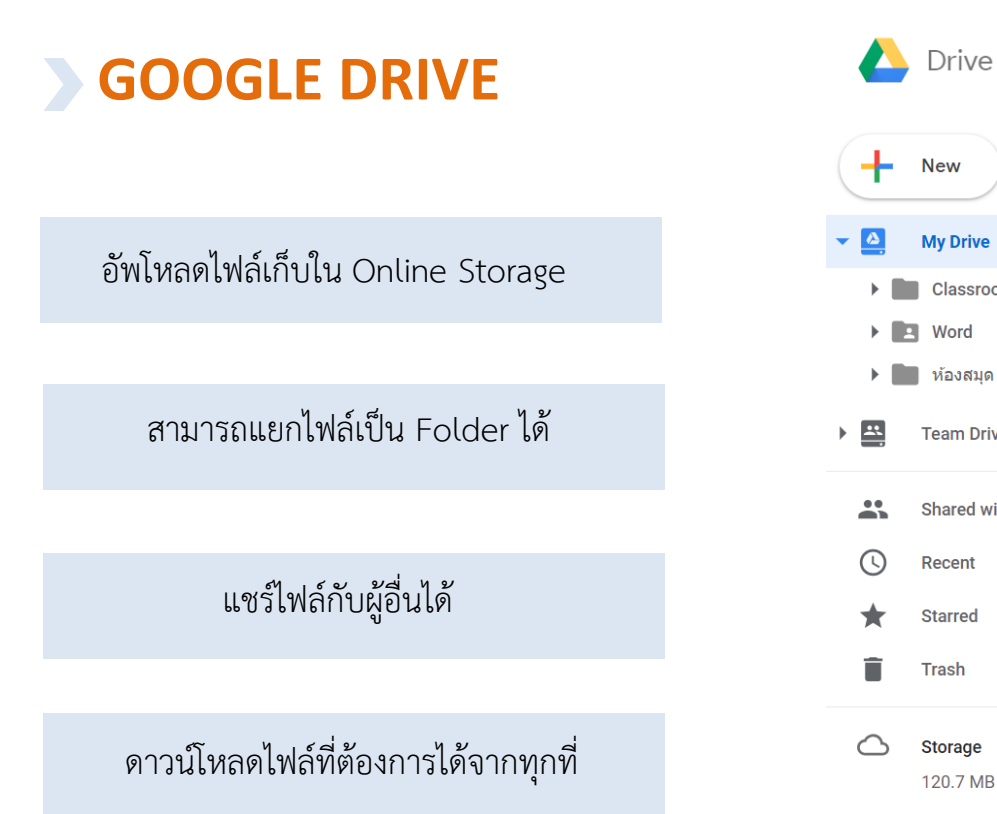

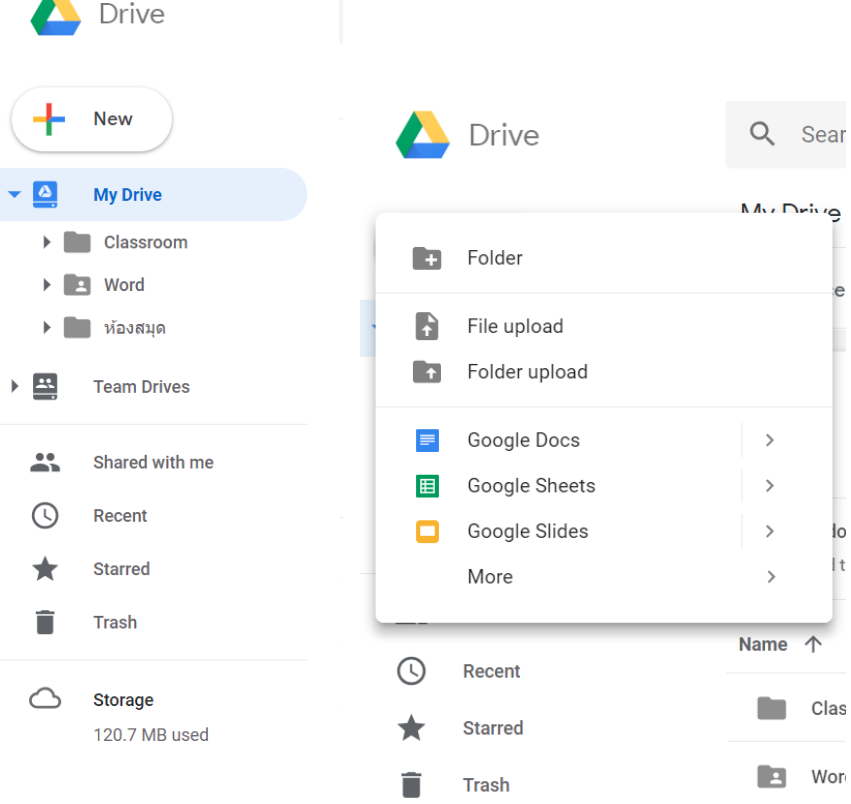

#### **1.เลือก New เพื่อทําการอัพโหลดขอมูลใหม**

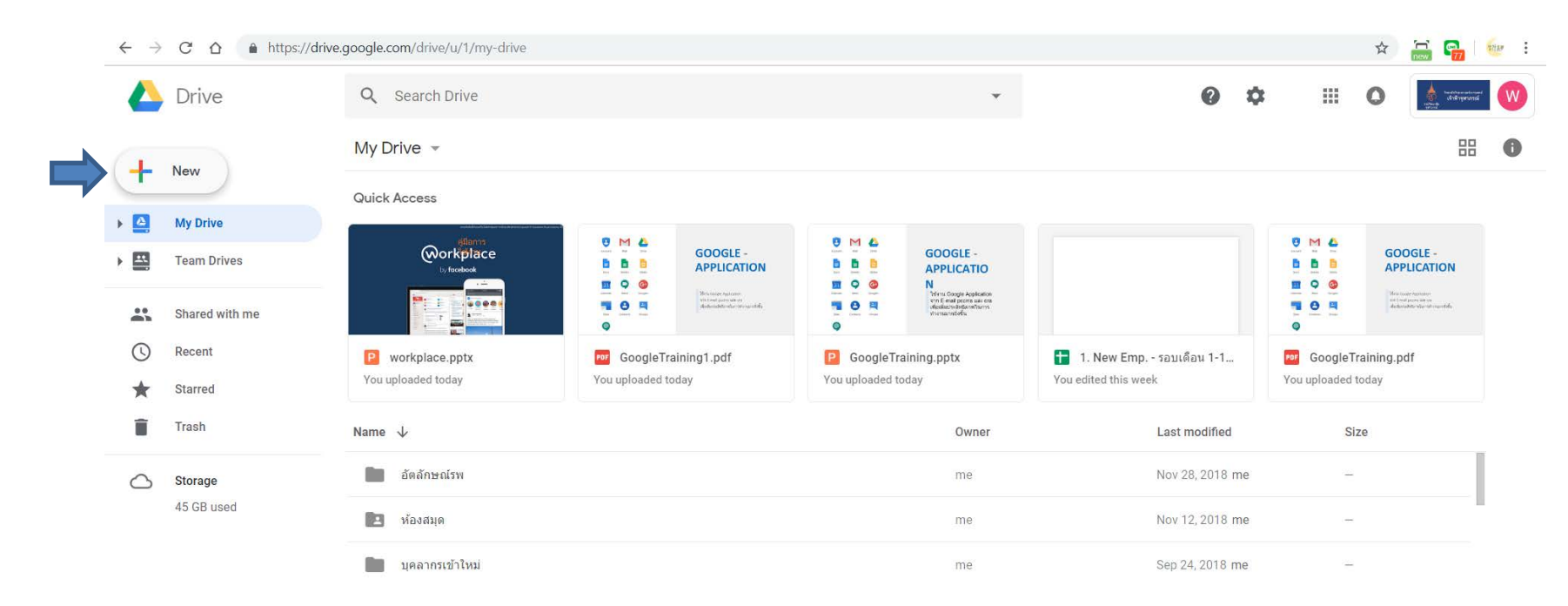

#### **2.หากตองการอัพโหลดเปน Folder เลือก Folder upload หากตองการอัพโหลดเปน File เลือก File upload จากนั้นเลือกไฟลที่ตองการ**

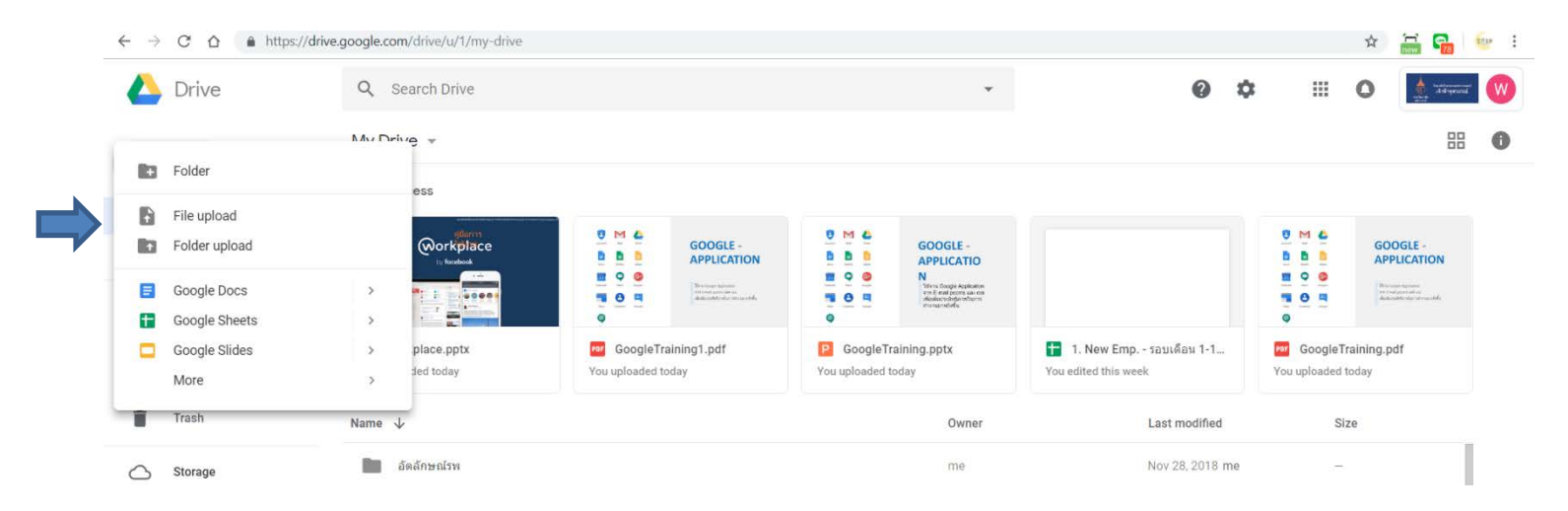

**3.เลือกไฟลที่ตองการและ กด Open จากนั้นระบบจะทําการอัพโหลดไฟล ลงใน Google drive** 

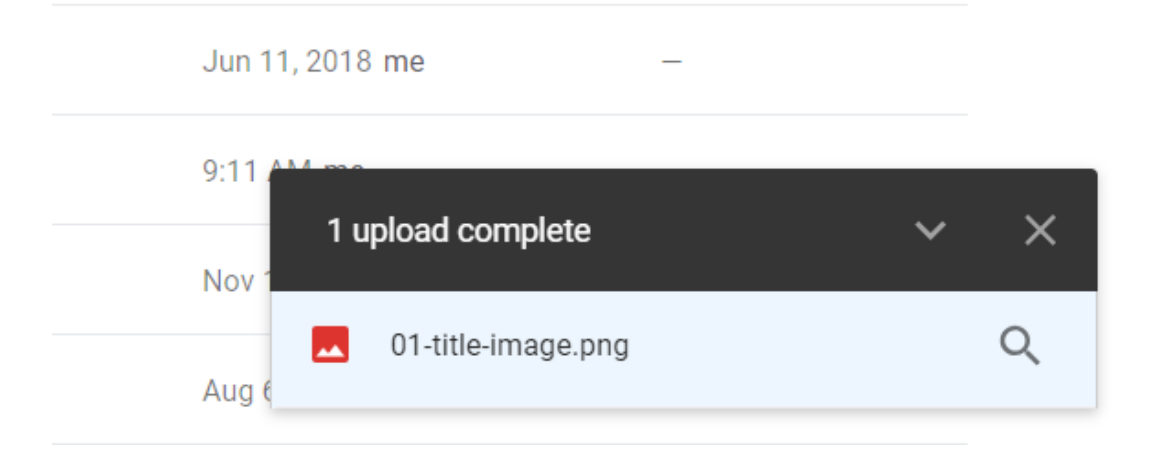

#### **4.เมื่ออัพโหลดสําเร็จแลว ไฟลจะอยูในหนา My drive**

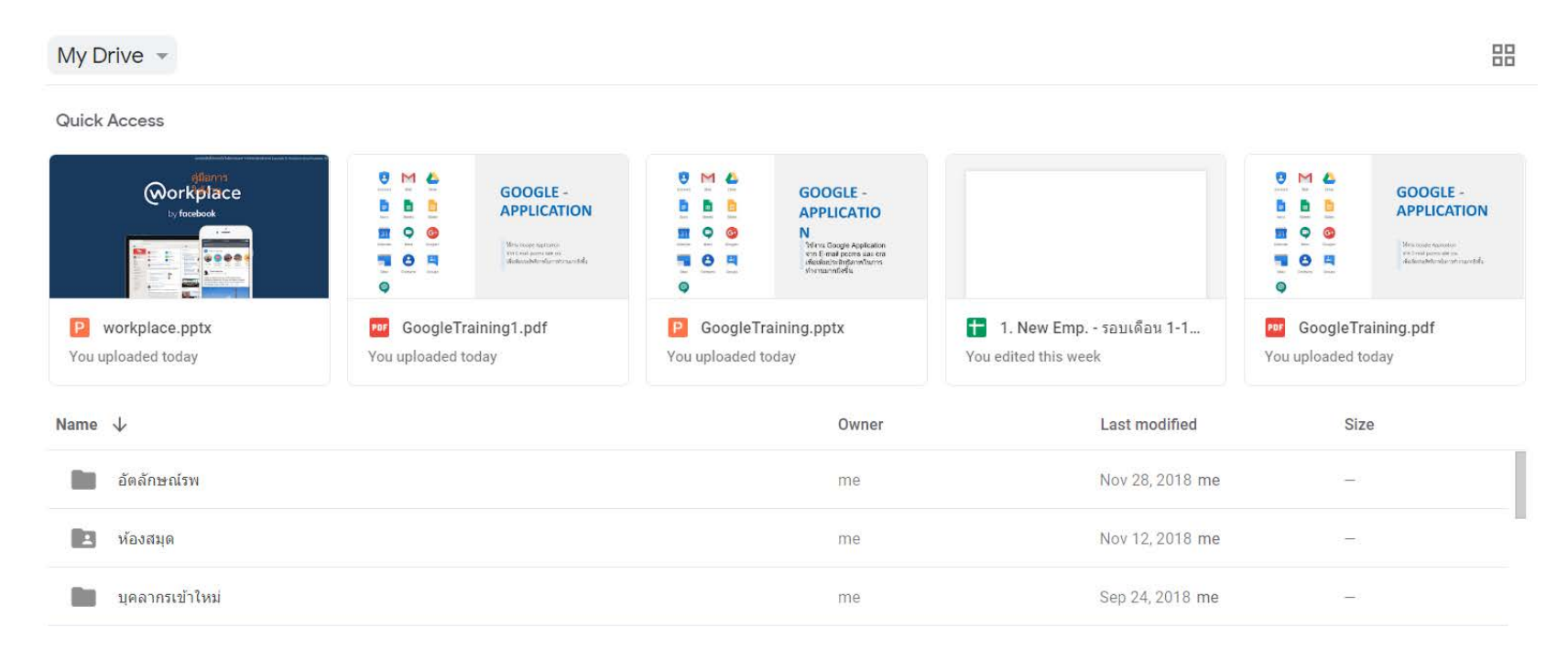